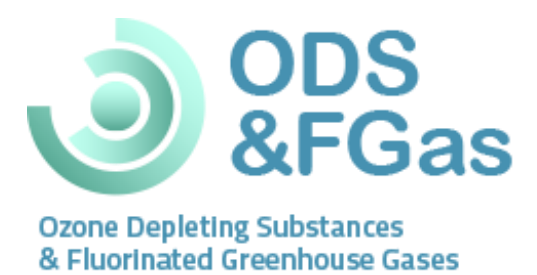

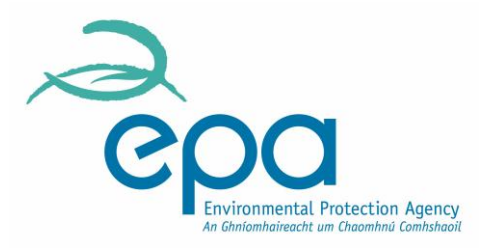

# *Step-by-step* Guidance Manual for the **ODS & F-gas** Compliance System Application

**This guide will help companies to** 

- **1. Access the ODS & F-gas Compliance System**
- **2. Complete all details relating to the company**
- **3. Submit a Prior Annual Notification online, where relevant**

**This document is for guidance only. It does not purport to be and should not be considered a legal interpretation of the legislation referred to herein. Producers are advised to refer to the relevant legislation for comprehensive information on requirements.**

# **Table of Contents**

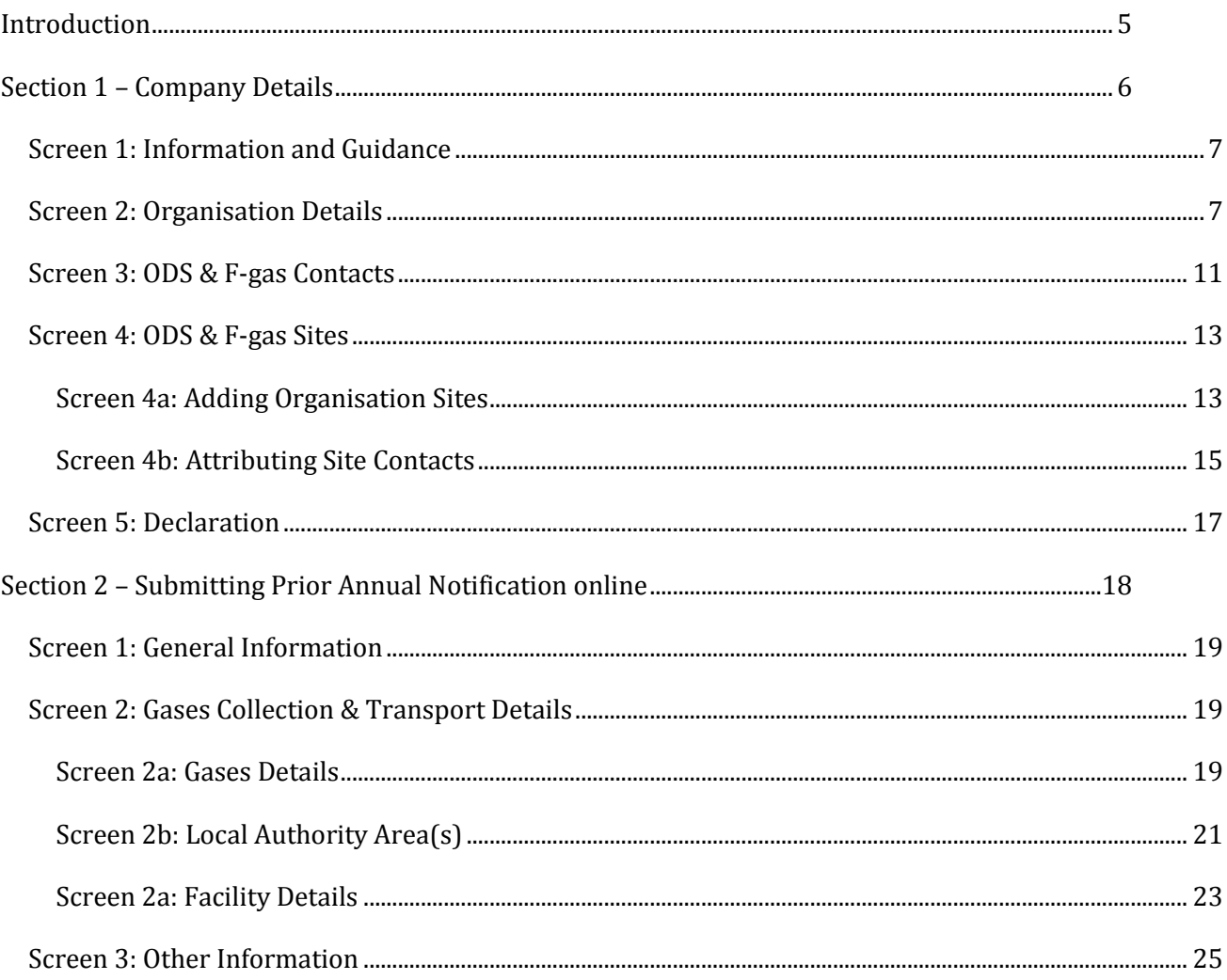

# **Table of Figures**

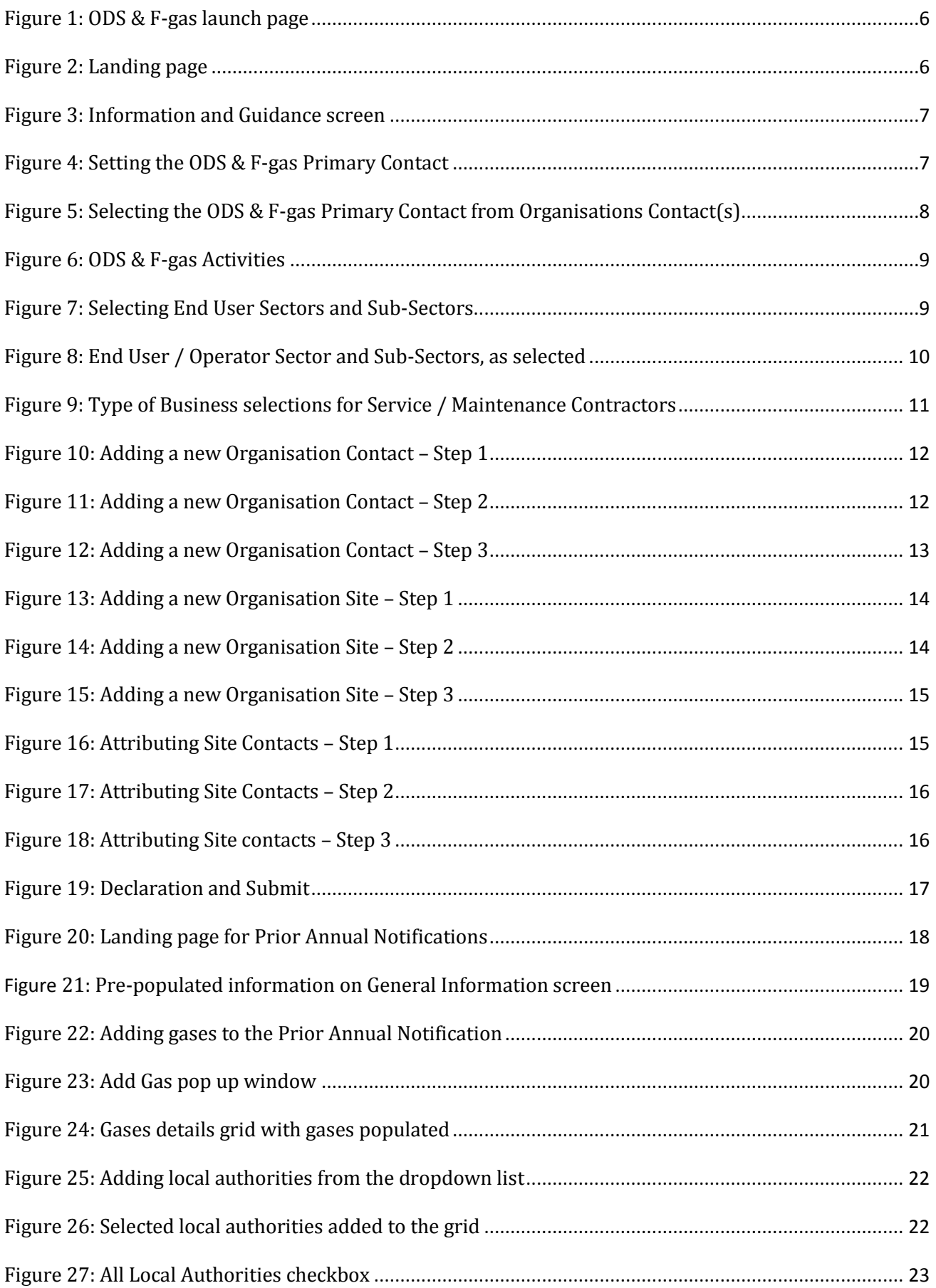

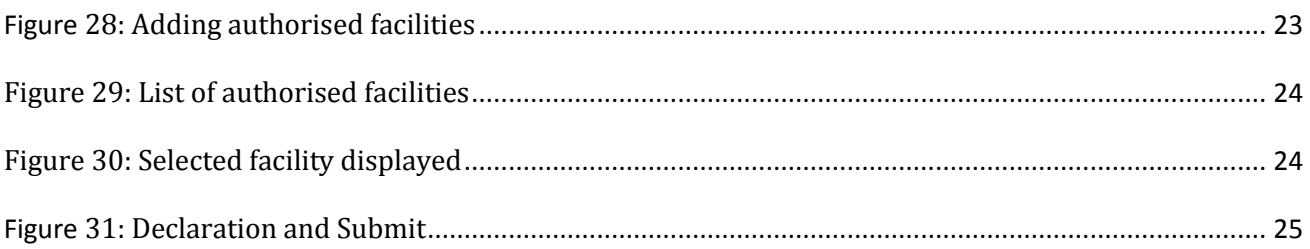

## <span id="page-4-0"></span>**Introduction**

The purpose of this guidance document is to assist companies that are obligated by the regulations controlling ozone depleting substances (ODS) and fluorinated greenhouse gases (f-gases) to interact with the EPA through the ODS and F-gas Compliance System application.

This guidance document is aimed at the following types of companies and organisations:

- Contractors involved in the installation, maintenance, servicing and decommissioning of refrigeration, air conditioning and heat pump equipment containing ODS or f-gas refrigerants;
- Contractors involved in the installation, maintenance, servicing and decommissioning of fire equipment containing halon or f-gas fire suppression agents;
- Contractors involved in the recovery of f-gas refrigerant from mobile air conditioning (MAC) systems;
- End users (operators) of equipment containing ODS or f-gas refrigerants and fire suppression agents;
- Distributors of ODS or f-gases;
- Waste management facilities handling waste ODS or f-gases; and,
- Any other company obligated by the regulations controlling ODS and f-gases.

The ODS & F-gas Compliance System:

- Allows organisations that are obligated under the regulations controlling ozone depleting substances and fluorinated greenhouse gases to register with the EPA.
- Makes communications between the EPA and obligated organisations easier. For example, EPA will be able to issue specific guidance to relevant sectors, where necessary.
- Allows maintenance and service contractors that intend to transport waste gases to submit a Prior Annual Notification online.
- Allows organisations to view and respond to notifications and requests from the EPA in relation to Prior Annual Notifications.

This guidance document is divided into two sections;

Section 1 outlines how to log your company details with the EPA; and,

Section 2 outlines how to submit an online Prior Annual Notification to the EPA.

Each section describes what to do in a step-by-step manner, and includes illustrations for each step along the way.

### <span id="page-5-0"></span>**Section 1 – Company Details**

If you have an existing account already set up, please login at<https://alder.edenireland.ie/> and click on "Home" and "Launch" to start the ODS & F-gas Compliance System application.

If you have yet to set up your new company account through the EPA's portal-Alder [\(https://alder.edenireland.ie/\)](https://alder.edenireland.ie/), please refer to the Part 1 Guidance Document (First Time Users Guidance Manual).

### <span id="page-5-1"></span>**Figure 1: ODS & F-gas launch page**

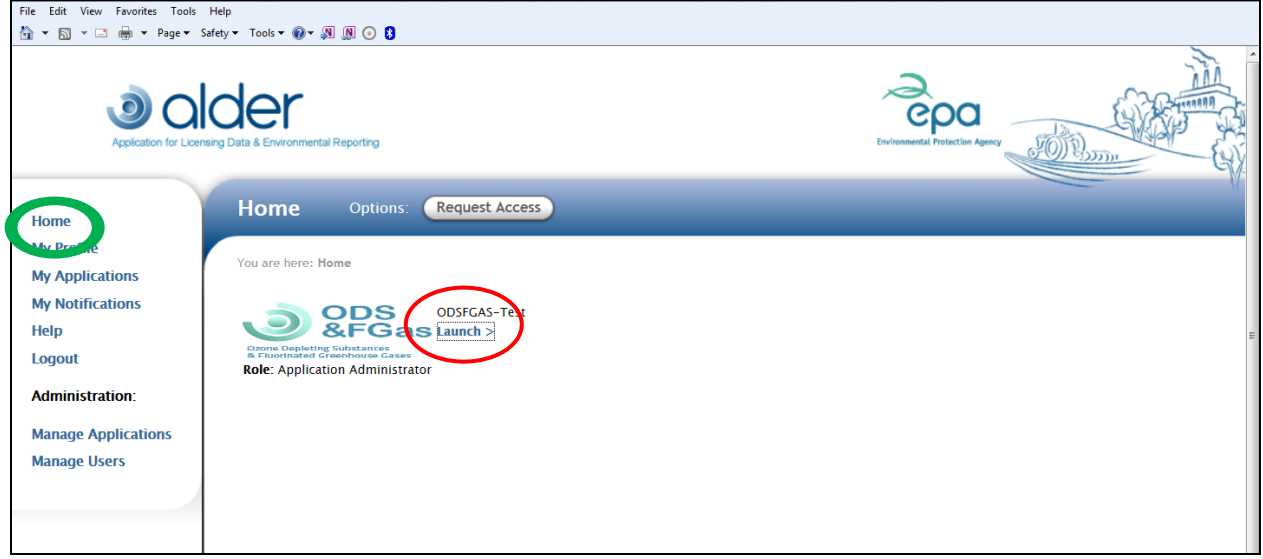

When you click "Launch" you will be taken to a landing page, where you will then click on the "Next button" Se[e Figure 2](#page-5-2) below.

#### <span id="page-5-2"></span>**Figure 2: Landing page**

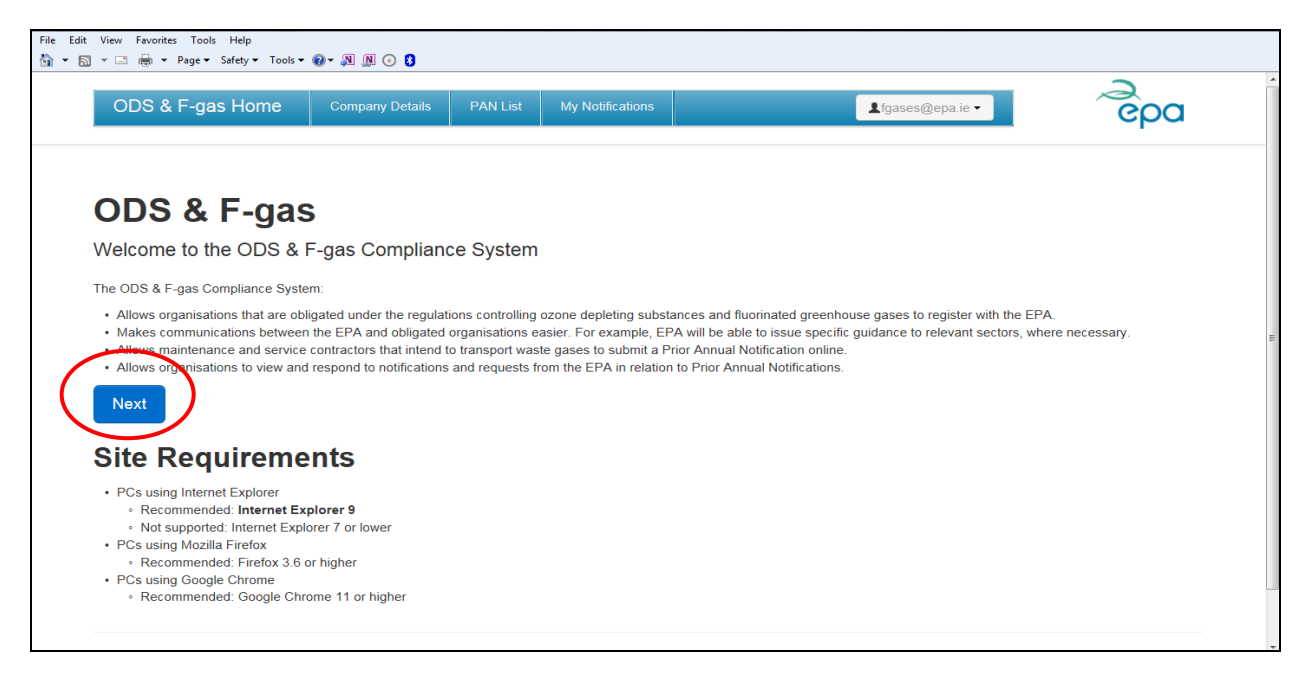

Company details are required to be entered on a once off basis.

Office of Climate, Licensing, Research & Resource Use Version 1.0, October 2013 Page 6 of 25

### <span id="page-6-0"></span>*Screen 1: Information and Guidance*

This screen presents some general information relating to the legislation controlling ozone depleting substances and fluorinated greenhouse gases. Click on the "Next" button to move to the next screen.

#### <span id="page-6-2"></span>**Figure 3: Information and Guidance screen**

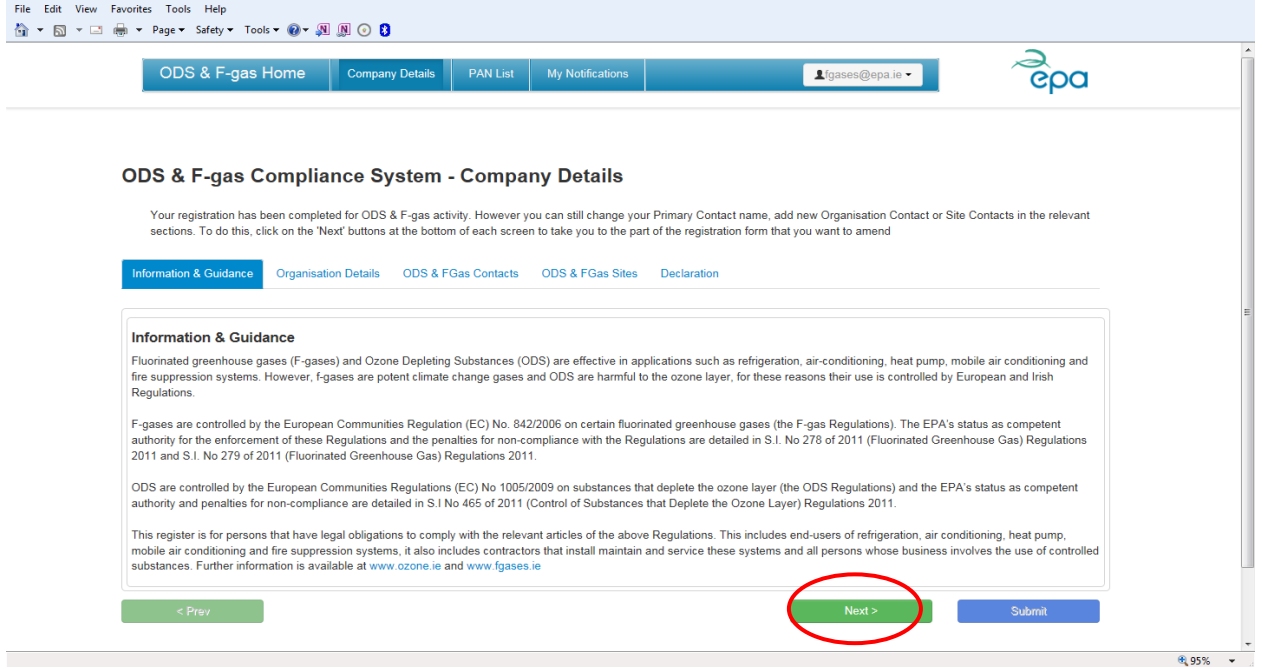

### <span id="page-6-1"></span>*Screen 2: Organisation Details*

On the Organisation Details screen, some information will be carried over from the Alder Single Sign On set up stage. The ODS & F-gas Primary Contact Details will be blank the first time and will need to be set. Click on the "Set Primary Contact" button.

<span id="page-6-3"></span>**Figure 4: Setting the ODS & F-gas Primary Contact**

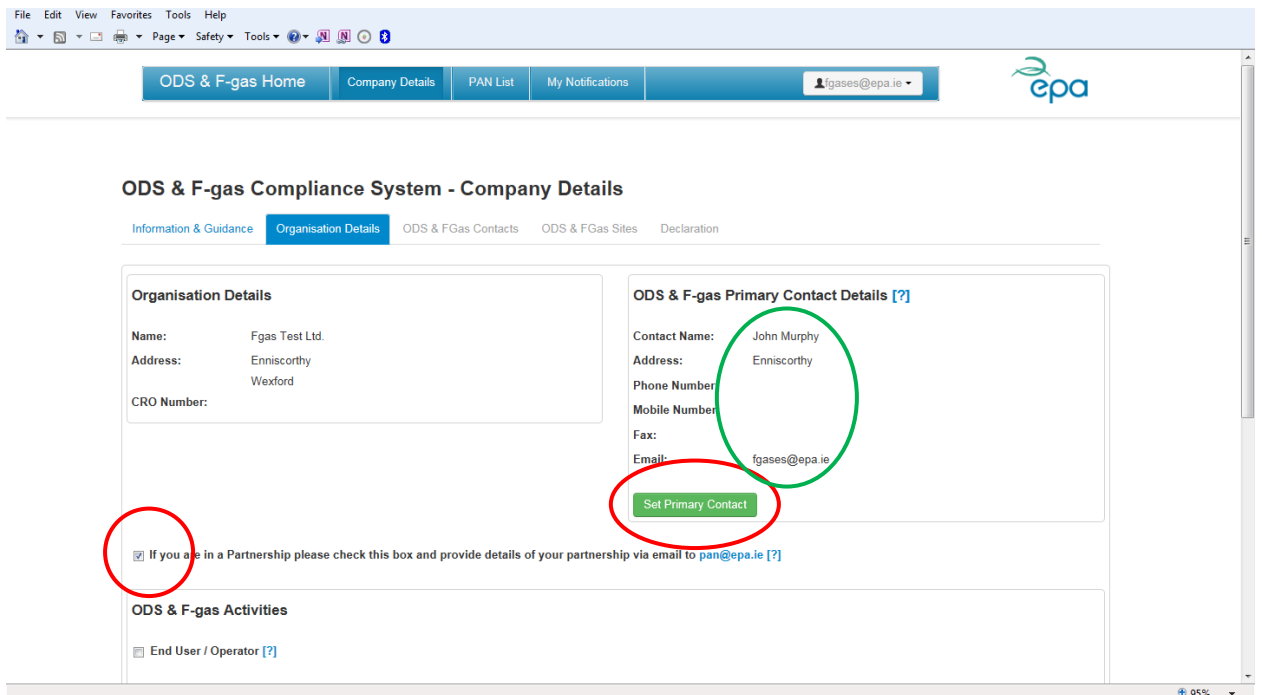

A pop up window will appear and the name listed will by default be the name of the person entered in the Alder Single Sign On account. Click on this person's name to set them as the primary contact for ODS and f-gases. This action will populate the fields of the ODS & F-gas Primary Contact box above.

<span id="page-7-0"></span>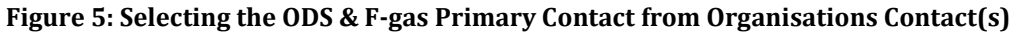

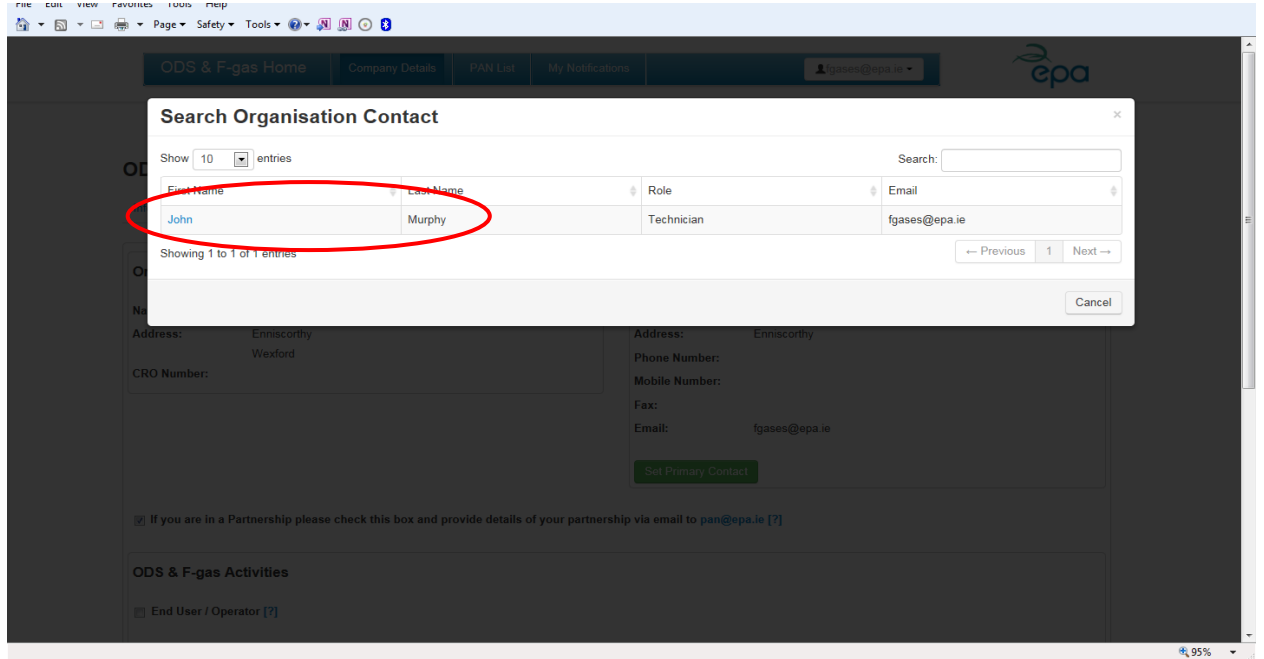

If your company is involved in a partnership with another company, you should check the box beside the statement "*If you are in a Partnership please check this box and provide details of your partnership via email to [pan@epa.ie](mailto:pan@epa.ie)*" and details should be sent to the EPA via email. See check box highlighted in [Figure 4](#page-6-3) above.

Next, you must select the activities that relate to your company. The choices are as follows (se[e Figure 6](#page-8-0) below):

- End User / Operator;
- Service / Maintenance Contractor;
- Gas Wholesaler / Distributor; and,
- Waste Management Facility.

### <span id="page-8-0"></span>**Figure 6: ODS & F-gas Activities**

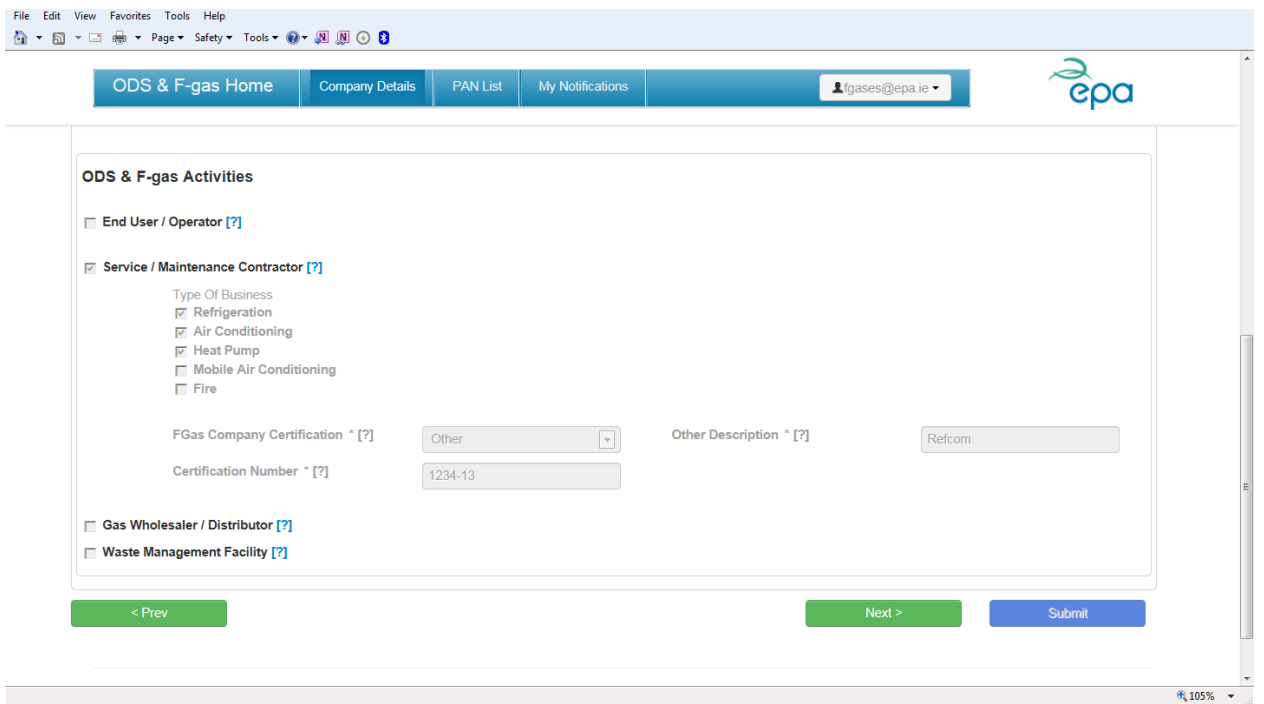

If your company is an **end user/operator** of equipment containing ODS or f-gases, then check the box beside End User / Operator. You will then be prompted to select the end user sector and sub-sector that applies to your business and click "Add". Only one end user Sector can be selected for any End User / Operator but multiple end-user Sub-Sectors can then be selected.

#### <span id="page-8-1"></span>**Figure 7: Selecting End User Sectors and Sub-Sectors**

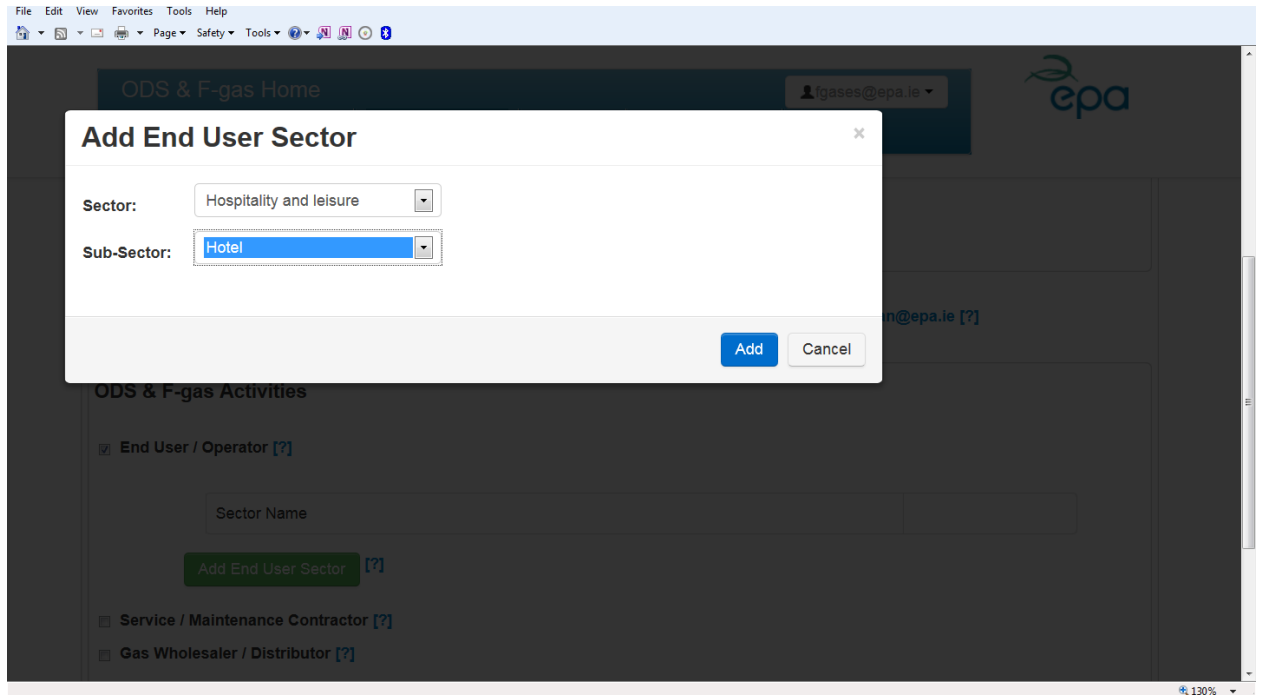

Each time an additional Sector/Sub-Sector selection is made and added, the list under ODS & F-gas Activities will be populated. See [Figure 8](#page-9-0) below.

<span id="page-9-0"></span>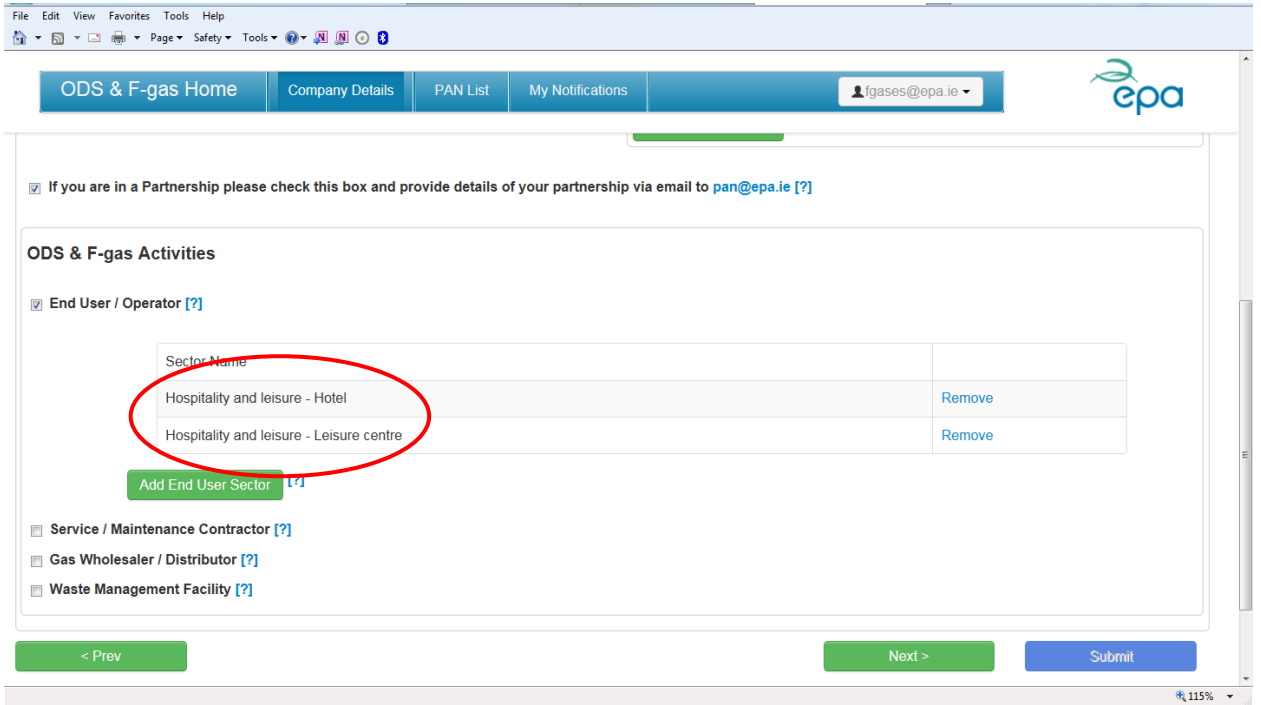

If your company is involved in the installation, service, maintenance or decommissioning of equipment containing ODS or f-gases then check the box beside Service / Maintenance Contractor. You will then be prompted to select the Type of Business from the choice of *Refrigeration, Air Conditioning, Heat Pump, Mobile Air Conditioning* and *Fire*. Multiple selections can be made. See [Figure 9](#page-10-1) below.

Except for Mobile Air Conditioning, all other selections require details of f-gas company certification to be provided (compulsory fields).

Where f-gas company certification is held with F-gas Registration Ltd. in Ireland, this must be indicated by selecting FGR from the dropdown list and the certificate number must be entered in the "Certification Number" field.

Where f-gas company certification is held with a body other than FGR (e.g. via mutual recognition of certificates issued by a body in another Member State) this must be indicated by selecting "other" and details (e.g. name of certification scheme and website address) provided in the "Other Description" field and the certificate number must be entered in the "Certification Number" field.

### <span id="page-10-1"></span>**Figure 9: Type of Business selections for Service / Maintenance Contractors**

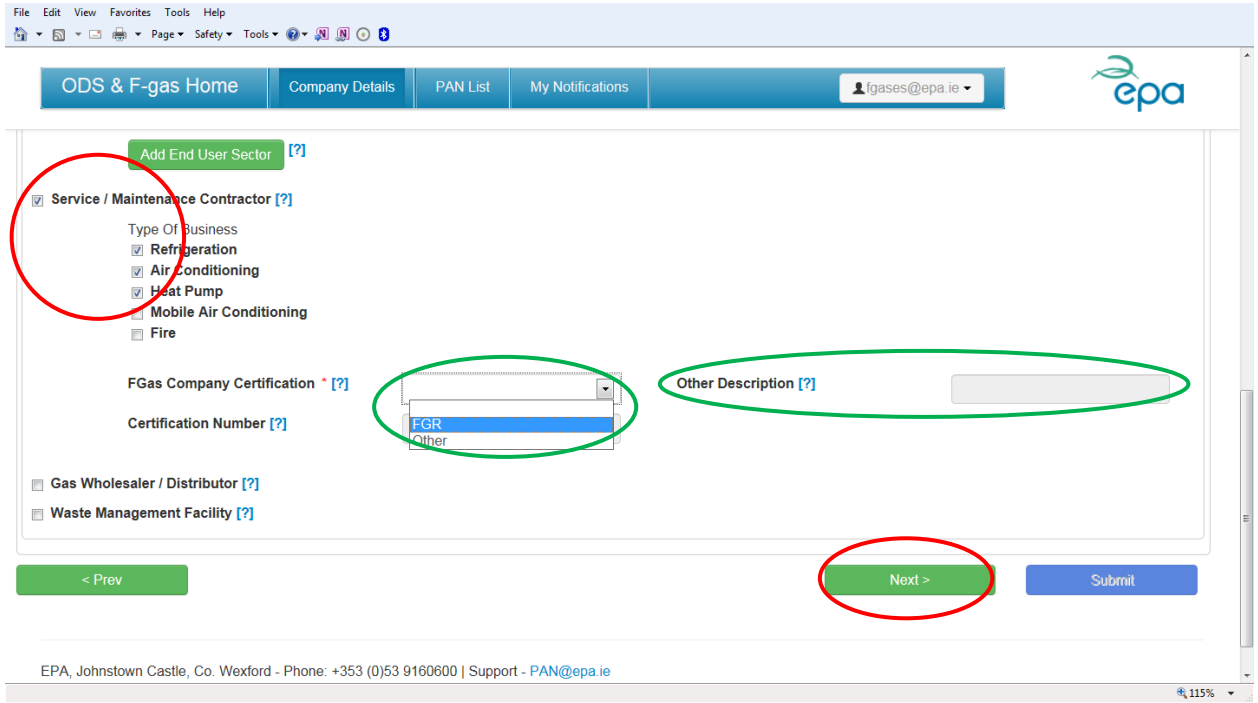

If your company is involved in the distribution of ODS or f-gases or the management of these gases as waste, then the relevant boxes should be checked beside Gas Wholesaler / Distributor and/or Waste Management Facility.

*If your company is a gas wholesaler/distributor and is authorised to store waste gases under a Certificate of Registration or other appropriate authorisation, then both boxes can be checked.*

Click on the "Next" button to move to the next screen.

### <span id="page-10-0"></span>*Screen 3: ODS & F-gas Contacts*

In the ODS & F-gas Contacts tab, you can add contact details for persons involved in dealing with ODS and f-gases within your organisation. Click on the "Add Organisation Contact" button to open a pop up window where you can fill in details for additional contacts by clicking on "Add New". There are three steps involved in populating the ODS & F-gas Organisation Contacts grid with additional contacts. See [Figure 10](#page-11-0) t[o Figure 12.](#page-12-2)

### <span id="page-11-0"></span>**Figure 10: Adding a new Organisation Contact – Step 1**

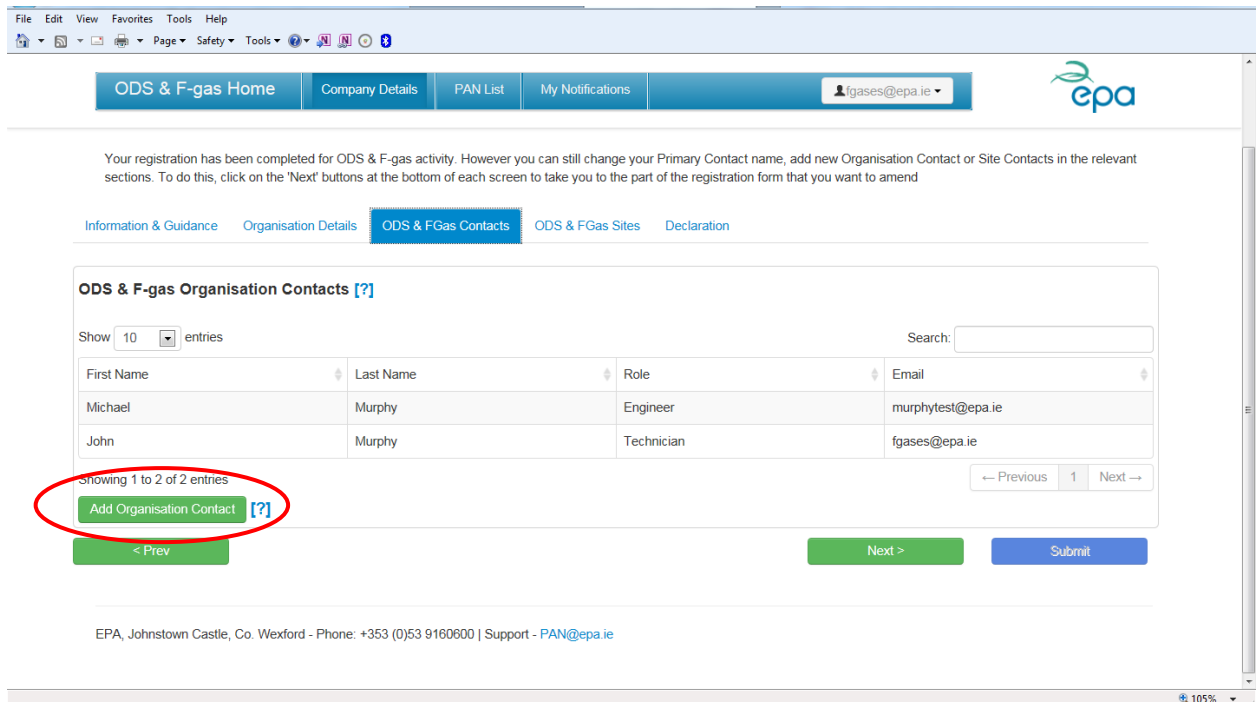

### <span id="page-11-1"></span>**Figure 11: Adding a new Organisation Contact – Step 2**

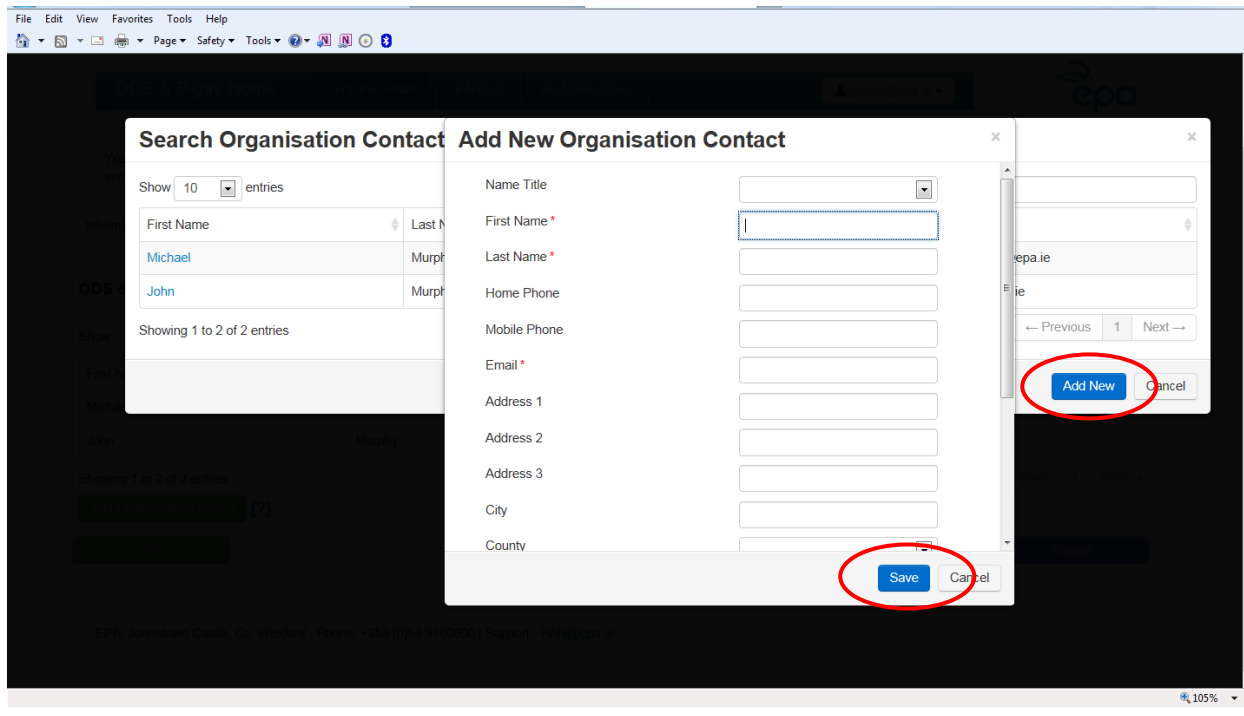

Complete the fields in the "Add New Organisation Contact" window and click "Save". See [Figure 11](#page-11-1) above. Click on the First Name of the contact person listed in the "Search Organisation Contact" window in order to populate the ODS & F-gas Organisation Contacts grid with that person's name. See [Figure 12](#page-12-2) below.

### <span id="page-12-2"></span>**Figure 12: Adding a new Organisation Contact – Step 3**

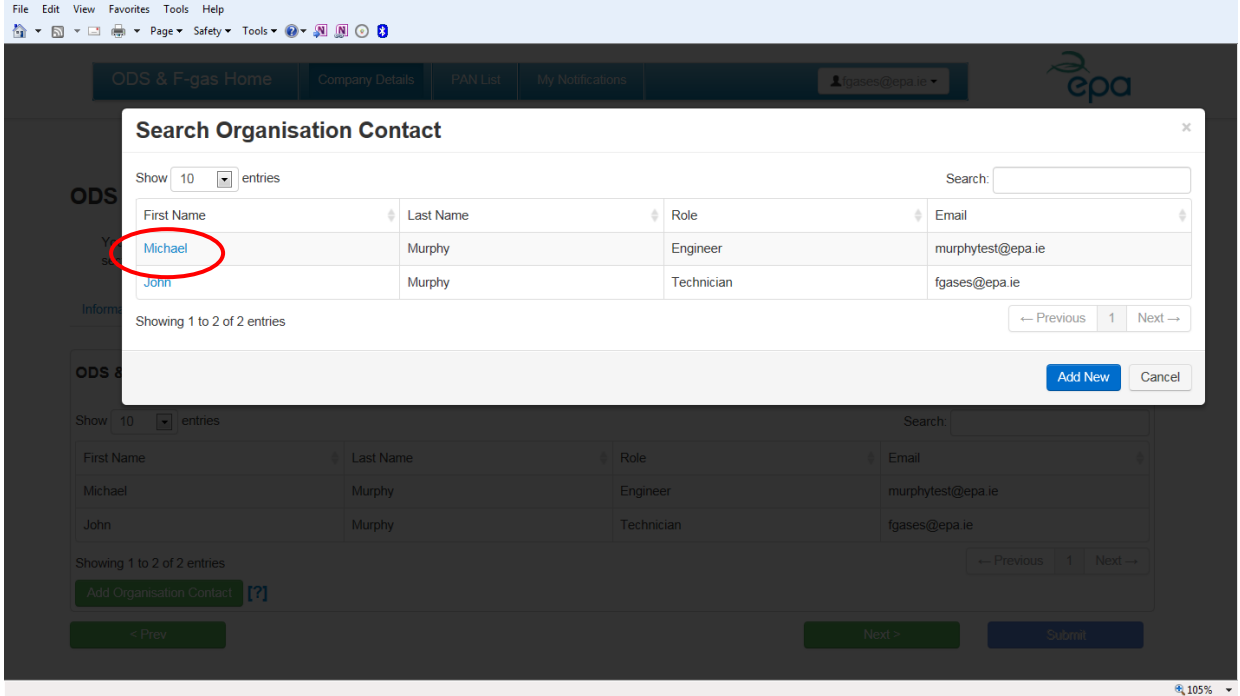

Click on the "Next" button to move to the next screen.

### <span id="page-12-0"></span>*Screen 4: ODS & F-gas Sites*

In the ODS & F-gas Sites tab, you can add details for sites related to your organisation. In addition, you can attribute contacts from your organisation contacts (entered in Scree 3 above) to each of the sites.

### <span id="page-12-1"></span>**Screen 4a: Adding Organisation Sites**

Click on the "Add Organisation Site" button to open a pop up window where you can fill in details for additional sites by clicking on "Add New". There are three steps involved in populating the ODS & F-gas Site Details grid with additional sites. See [Figure 13](#page-13-0) t[o Figure 15.](#page-14-1)

#### <span id="page-13-0"></span>**Figure 13: Adding a new Organisation Site – Step 1**

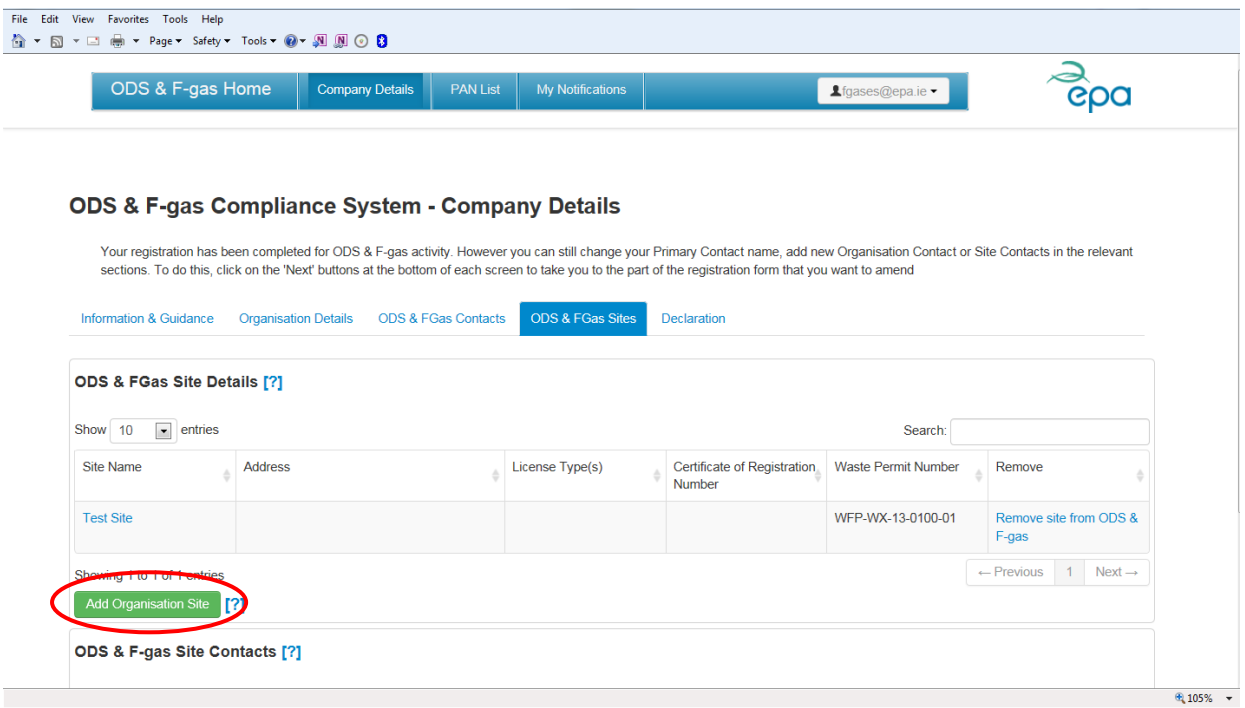

### <span id="page-13-1"></span>**Figure 14: Adding a new Organisation Site – Step 2**

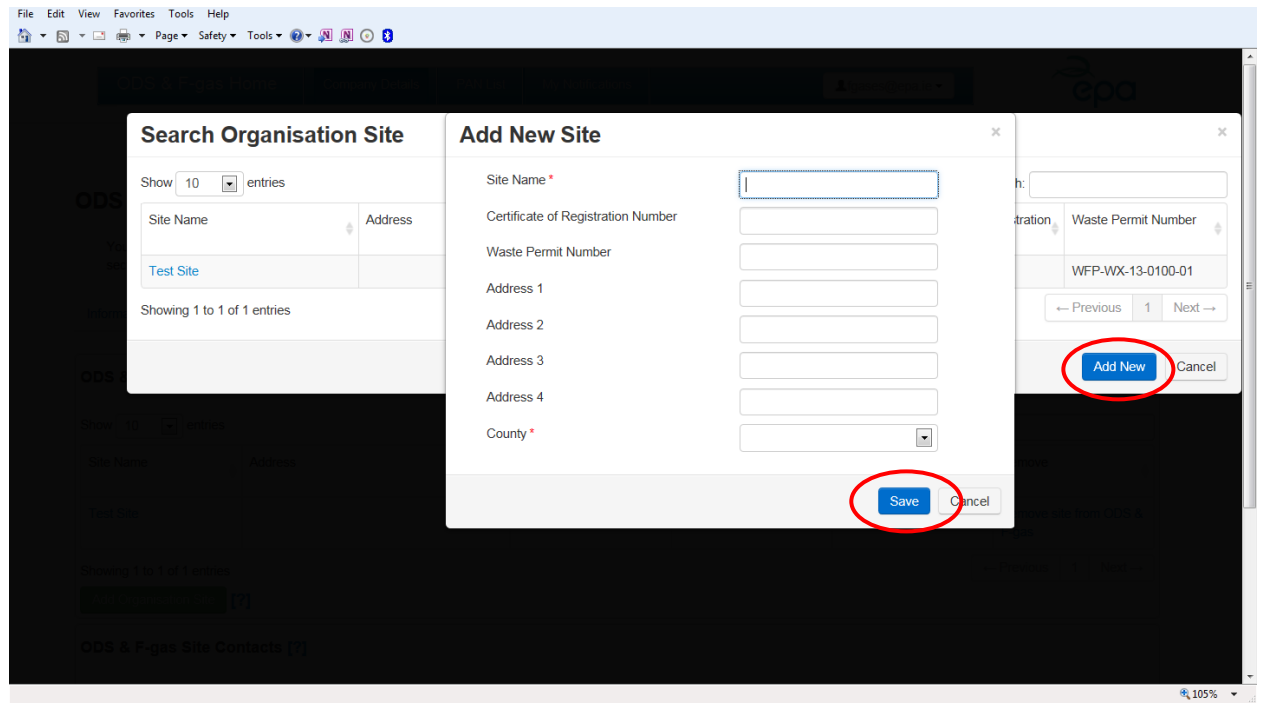

Complete the fields in the "Add New Site" window and click "Save". See [Figure 14](#page-13-1) above. Click on the Site Name listed in the "Search Organisation Site" window in order to populate the ODS & F-gas Site Details grid with that person's name. See [Figure 15](#page-14-1) below.

### <span id="page-14-1"></span>**Figure 15: Adding a new Organisation Site – Step 3**

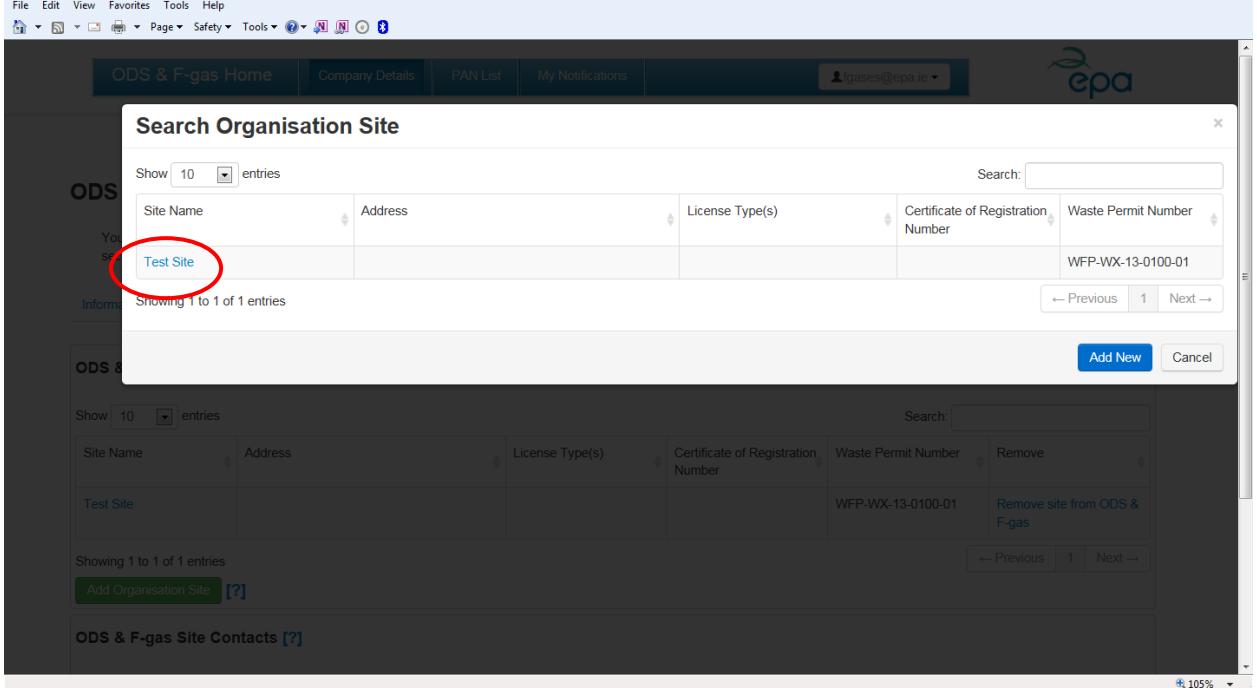

### <span id="page-14-0"></span>**Screen 4b: Attributing Site Contacts**

You can attribute one or more of your organisation contacts to your site(s). Click on the Site Name in the ODS & F-gas Site Details grid. You can then attribute a site contact for that site by clicking on "Add Site Contact".

#### <span id="page-14-2"></span>**Figure 16: Attributing Site Contacts – Step 1**

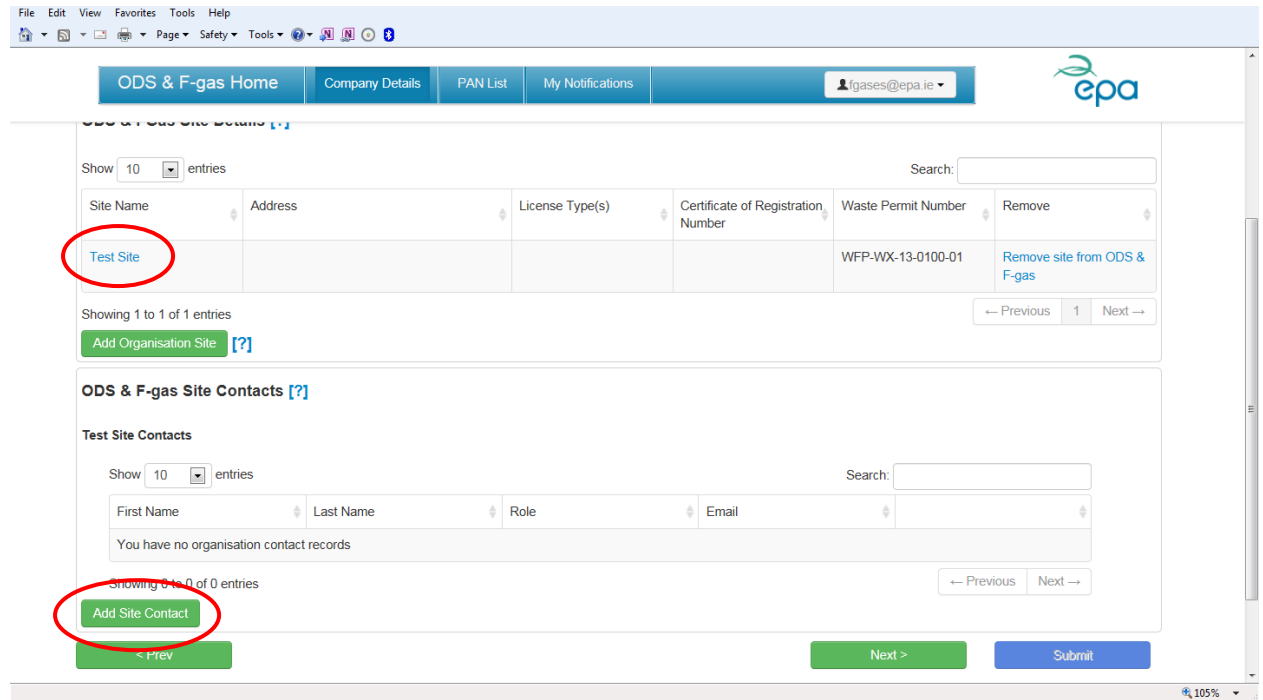

The "Search Organisation Contacts" window will then open; select a contact for the site by clicking on the relevant First Name of the contact person [\(Figure 17\)](#page-15-0). This will then populate the ODS & F-gas Site Contacts grid [\(Figure 18\)](#page-15-1).

If the relevant contact person is not listed, you can add an additional contact person by clicking on "Add New" and following the steps set out in [Figure 10](#page-11-0) t[o Figure 12.](#page-12-2)

<span id="page-15-0"></span>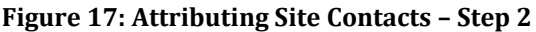

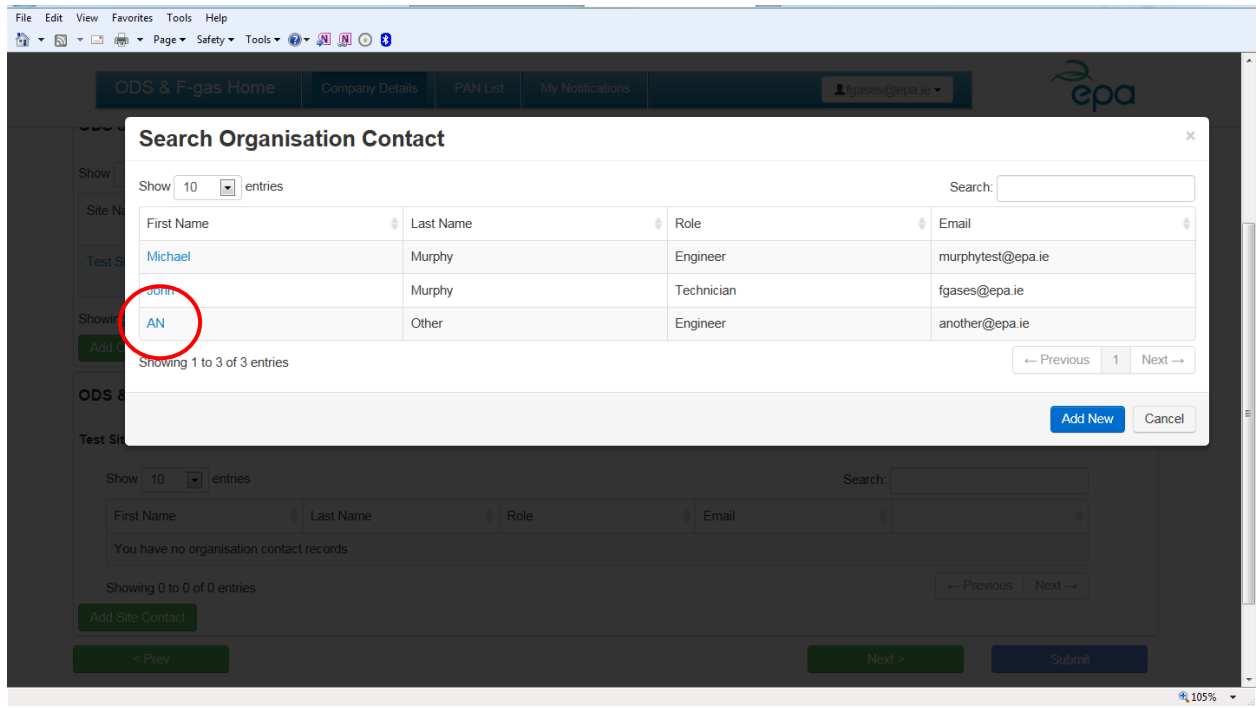

### <span id="page-15-1"></span>**Figure 18: Attributing Site contacts – Step 3**

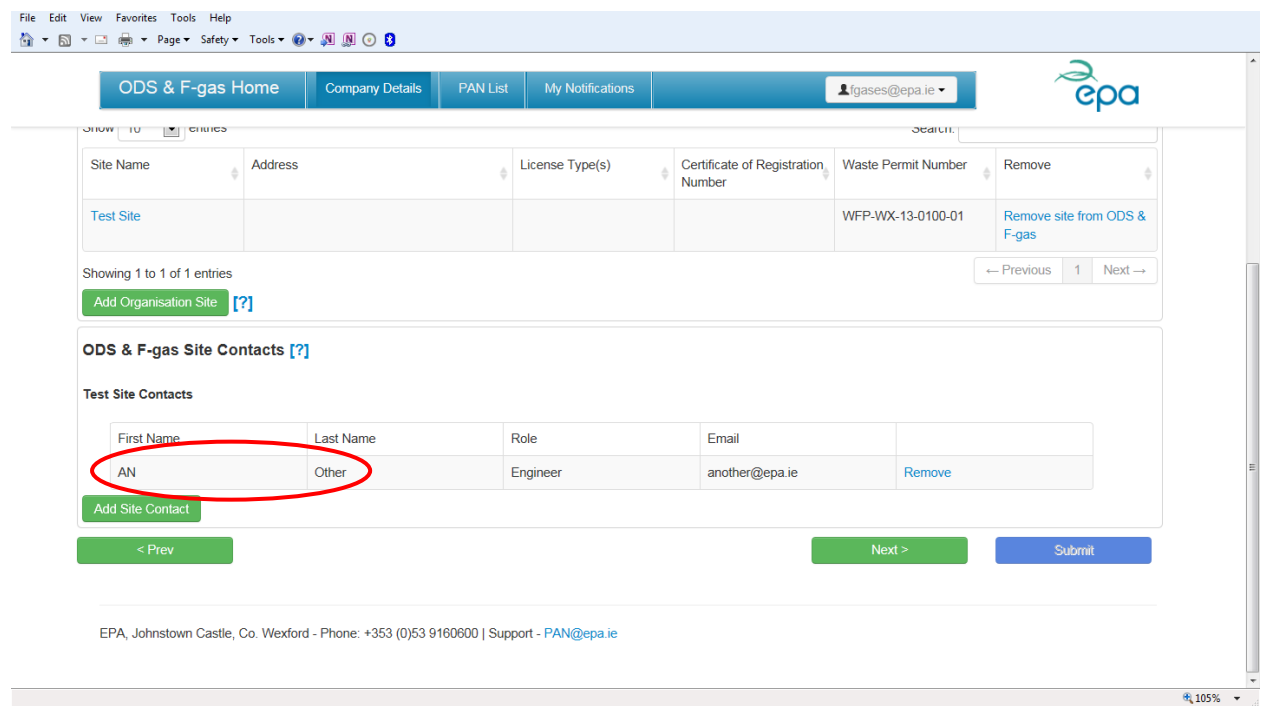

Click on the "Next" button to move to the next screen.

### <span id="page-16-0"></span>*Screen 5: Declaration*

Before you can submit the details to the EPA, you must check the box on the final screen to confirm that the information provided is complete, true and accurate. The click the "Submit" button. See [Figure](#page-16-1) 19 below.

### <span id="page-16-1"></span>**Figure 19: Declaration and Submit**

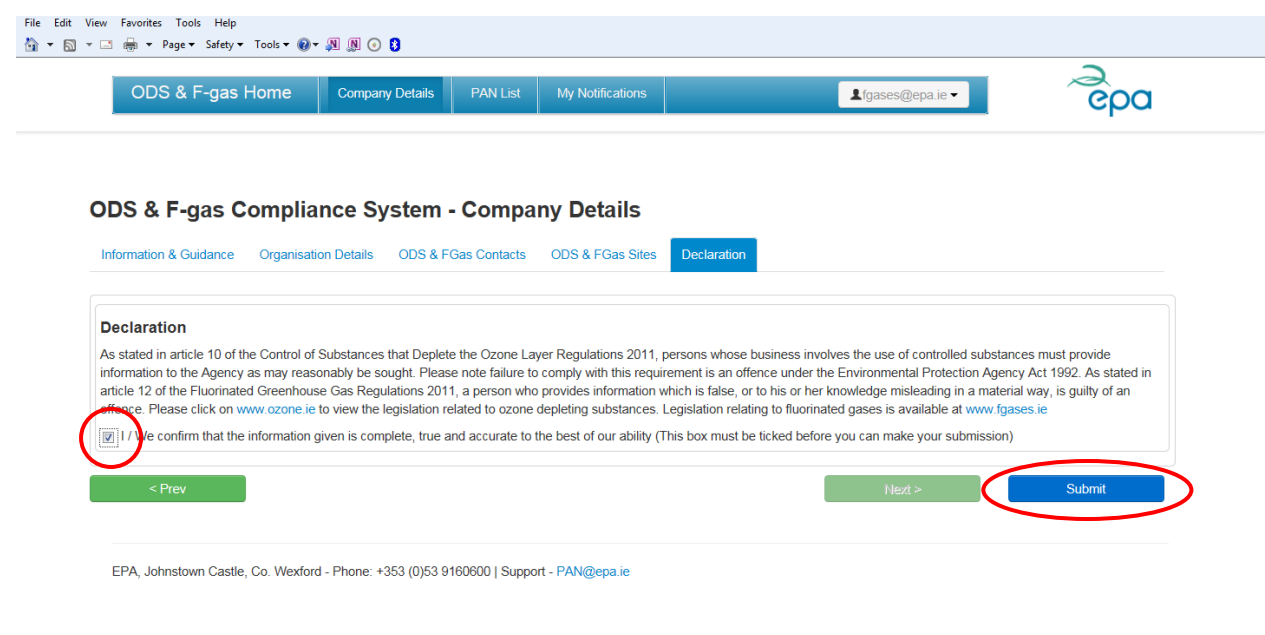

 $\frac{10}{2}$  105%  $\rightarrow$ 

### <span id="page-17-0"></span>**Section 2 – Submitting Prior Annual Notification online**

After you submit your company details to the EPA, the system will assume that you are required to submit a Prior Annual Notification, if your ODS & F-gas Activity was selected as one of the following:

- Service / Maintenance Contractor
- Gas Wholesaler / Distributor
- Waste Management Facility

The following text will be displayed on the landing page (se[e Figure 20\)](#page-17-1):

*Based on the information you have provided in your registration form, your organisation is now required to submit a Prior Annual Notification (PAN) to the EPA for the collection and transport of waste, returned or recovered gases in the course of your business. Please complete the PAN webform by clicking on the 'Edit' link under the heading 'Action' in the grid.*

*If you do not intend to move waste returned or recovered gas please email [PAN@epa.ie](mailto:PAN@epa.ie) to confirm that you do not wish to provide Prior Annual Notification and state the reasons why.*

You will note that if a Prior Annual Notification does not apply to your organisation, you have the option to email EPA at **PAN@epa.ie** to make a statement to this effect and provide the reasons why.

#### <span id="page-17-1"></span>**Figure 20: Landing page for Prior Annual Notifications**

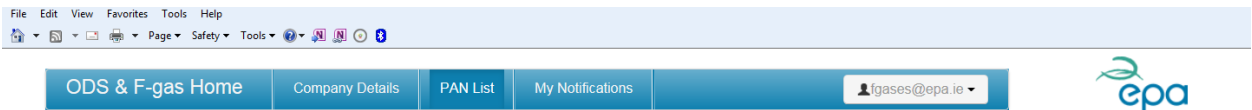

#### ODS & F-gas Compliance System - Prior Annual Notification List

Based on the information you have provided in you registration form, your organisation is now required to submit a Prior Annual Notification (PAN) to the EPA for the collection and transport of waste, returned or recovered gases in the course of your business. Please complete the PAN webform by clicking on the 'Edit' link under the heading 'Action' in the grid

If you do not intend to move waste returned or recovered gas please email PAN@epa.ie to confirm that you do not wish to provide Prior Annual Notification and state the reasons why

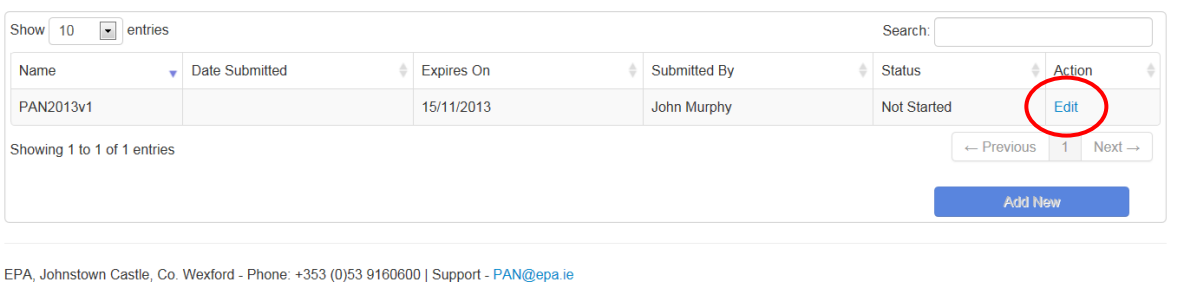

 $\frac{10}{2}$  115%  $\sqrt{ }$ 

If your ODS & F-gas Activity was selected as End User / Operator, no Prior Annual Notification is required and therefore you will be directed back to the Company Details Page after you click "Submit" (Screen 5 above).

Click on the "Edit" button to start your Prior Annual Notification and you will be taken to the General Information screen.

### <span id="page-18-0"></span>*Screen 1: General Information*

The General Information screen will be pre-populated from the information entered in the Company Details screen [\(Figure 21\)](#page-18-3). You should check that you are satisfied that all the information is accurate.

Then Click on the "Next" button to move to the next screen.

### <span id="page-18-3"></span>**Figure 21: Pre-populated information on General Information screen**

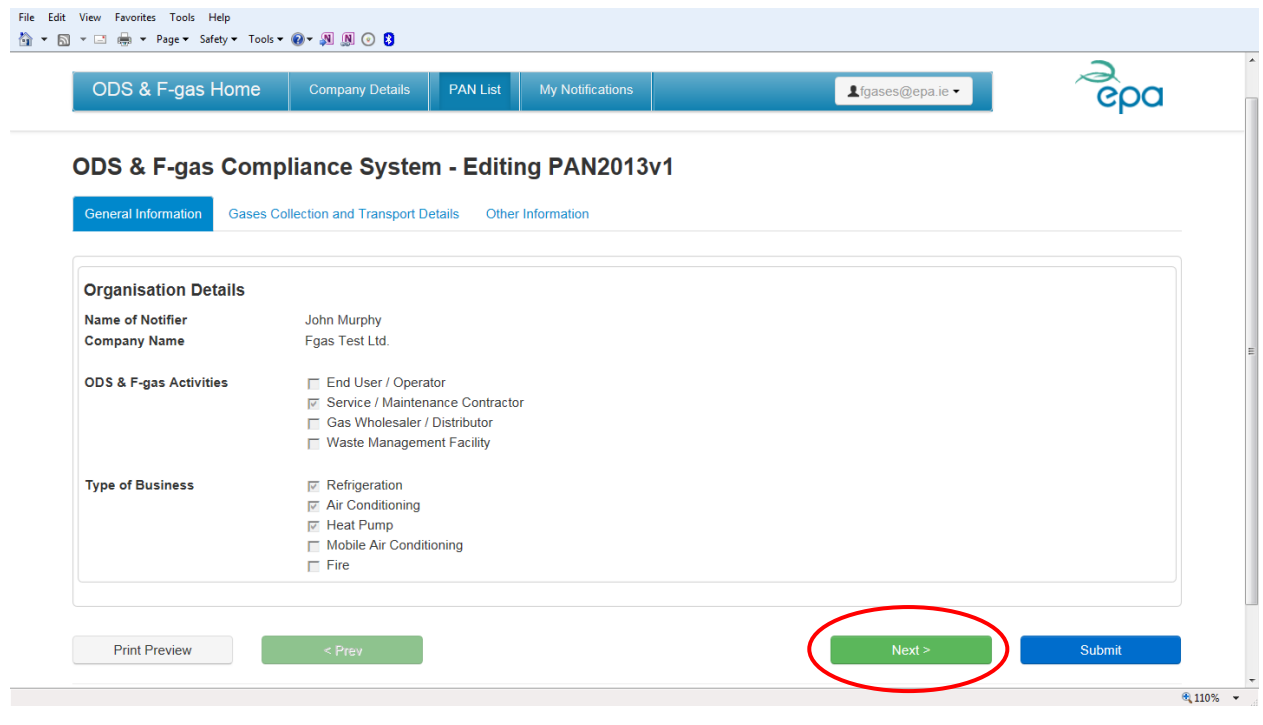

### <span id="page-18-1"></span>*Screen 2: Gases Collection & Transport Details*

In the Gases Collection and Transport Details tab, you can add details for the waste, returned or recovered gases that you intend to collect, the local authority areas from which you intend to collect and the authorised facility to which you intend to bring the waste gases. Each of these are described in turn below.

### <span id="page-18-2"></span>**Screen 2a: Gases Details**

You can add details of the waste, returned or recovered gases you intend to collect by clicking on the "Add Gas" button ([Figure 22\)](#page-19-0). You will then be prompted to add each gas individually in the Add Gas pop up window according to Type (i.e. ODS or F-gas refrigerant or fire extinguishant), gas-specific code, and quantity in kilogrammes [\(Figure 23\)](#page-19-1). Click on the "Add" button to transfer your selection to the Gases Details grid [\(Figure 24\)](#page-20-1).

#### <span id="page-19-0"></span>**Figure 22: Adding gases to the Prior Annual Notification**

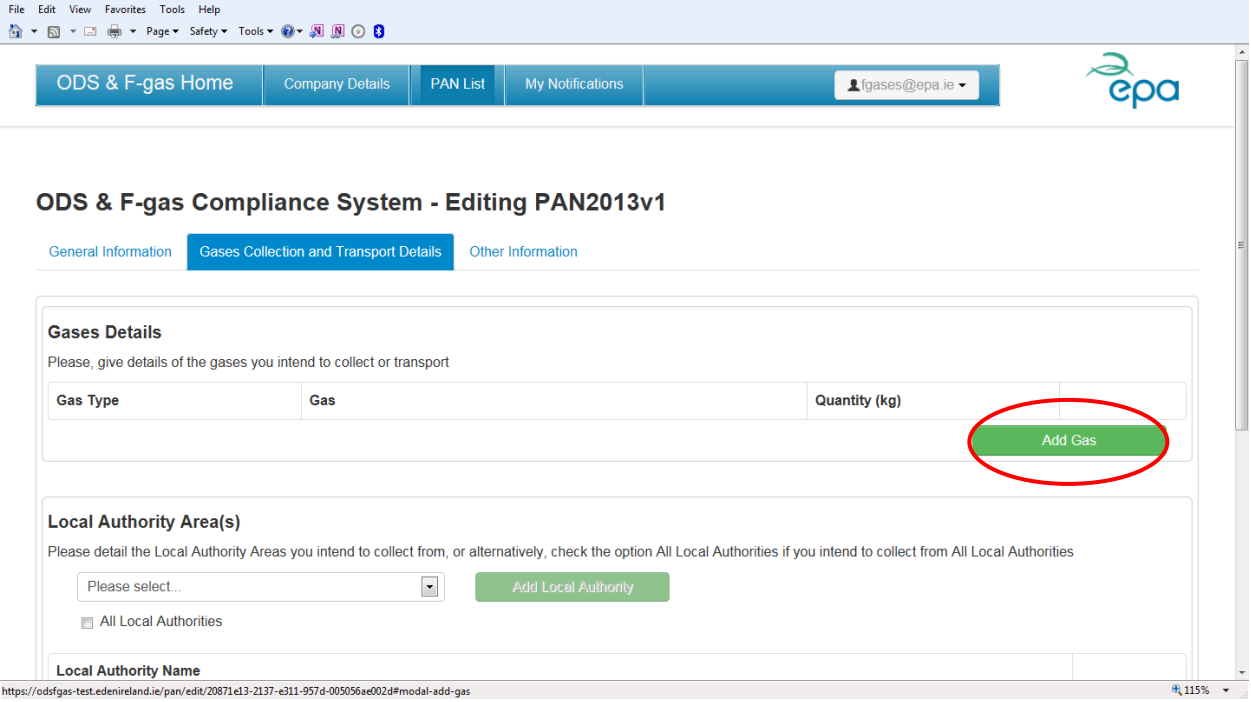

### <span id="page-19-1"></span>**Figure 23: Add Gas pop up window**

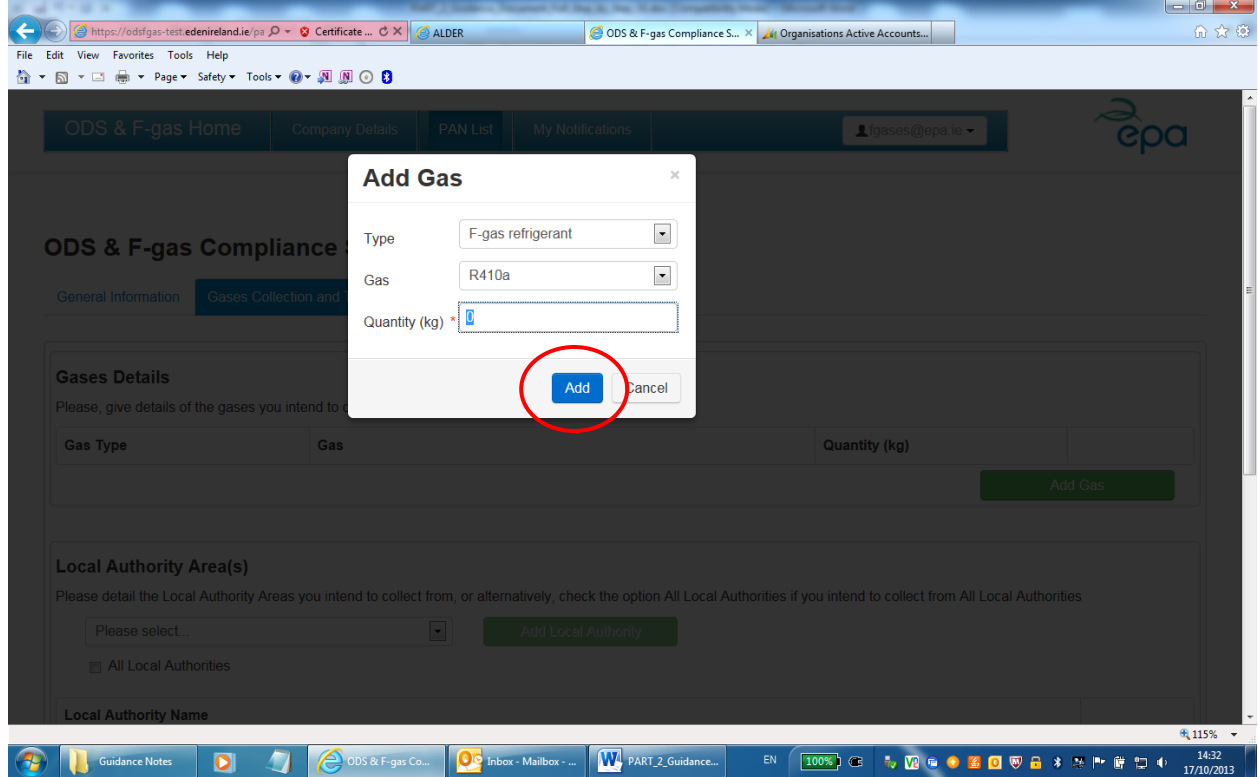

### <span id="page-20-1"></span>**Figure 24: Gases details grid with gases populated**

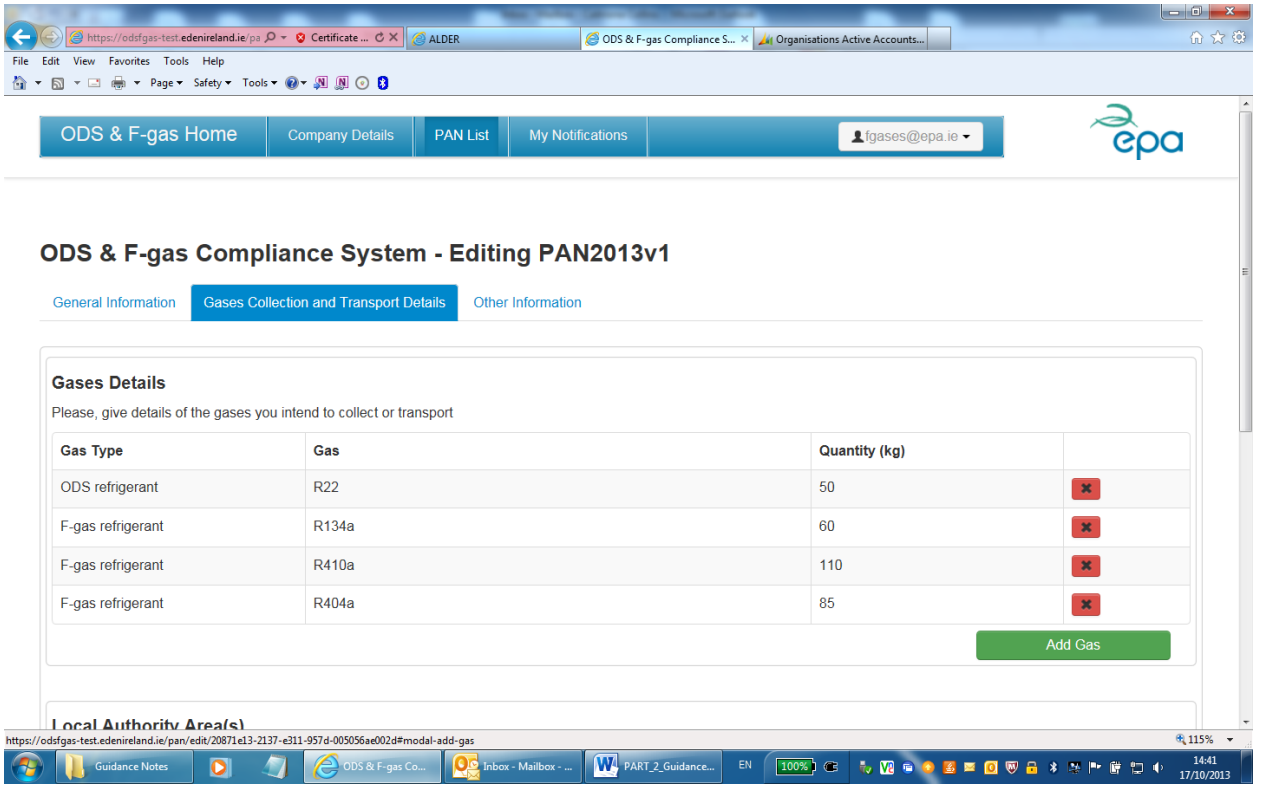

### <span id="page-20-0"></span>**Screen 2b: Local Authority Area(s)**

You must set out the local authority areas in which you intend to collect waste, returned or recovered gases. Select a local authority from the dropdown list and click on the "Add Local Authority" button [\(Figure 25\)](#page-21-0). Repeat for each local authority you wish to add to the "Local Authority Area(s)" grid [\(Figure 26\)](#page-21-1).

Alternatively, if you intend to collect waste, returned or recovered gases on a nationwide basis, you can check the "All local Authorities" checkbox ([Figure 27\)](#page-22-1).

### <span id="page-21-0"></span>**Figure 25: Adding local authorities from the dropdown list**

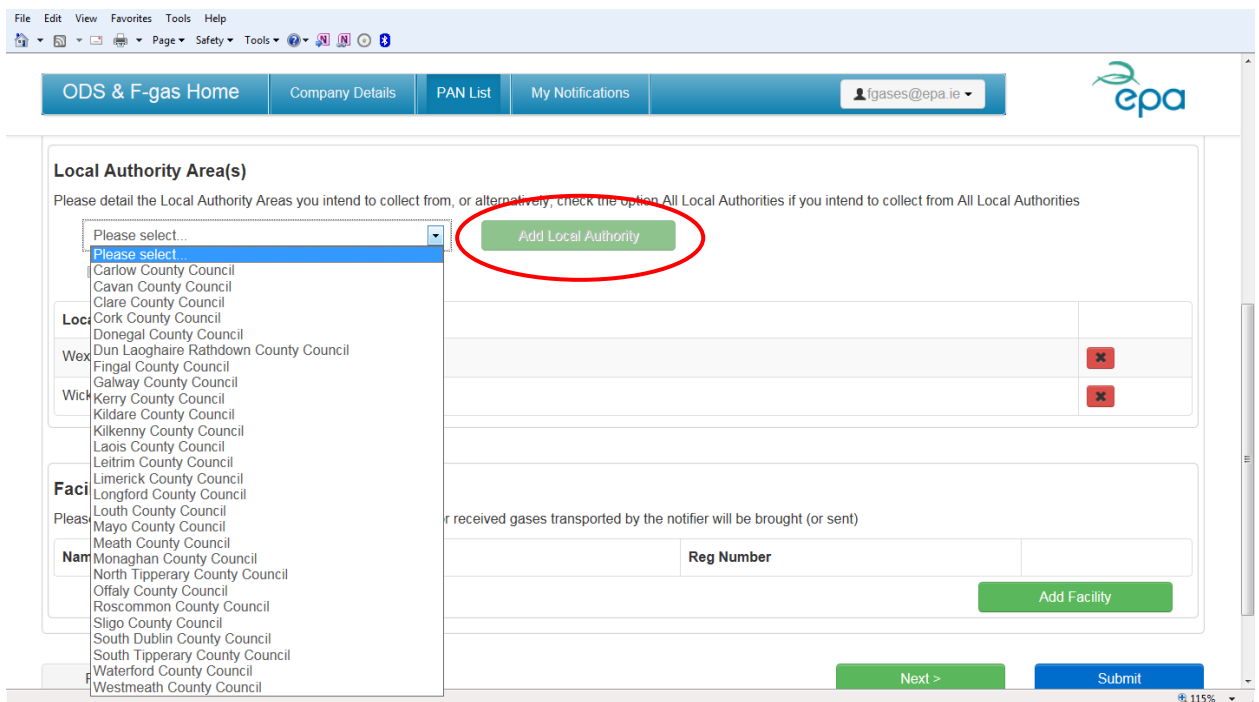

### <span id="page-21-1"></span>**Figure 26: Selected local authorities added to the grid**

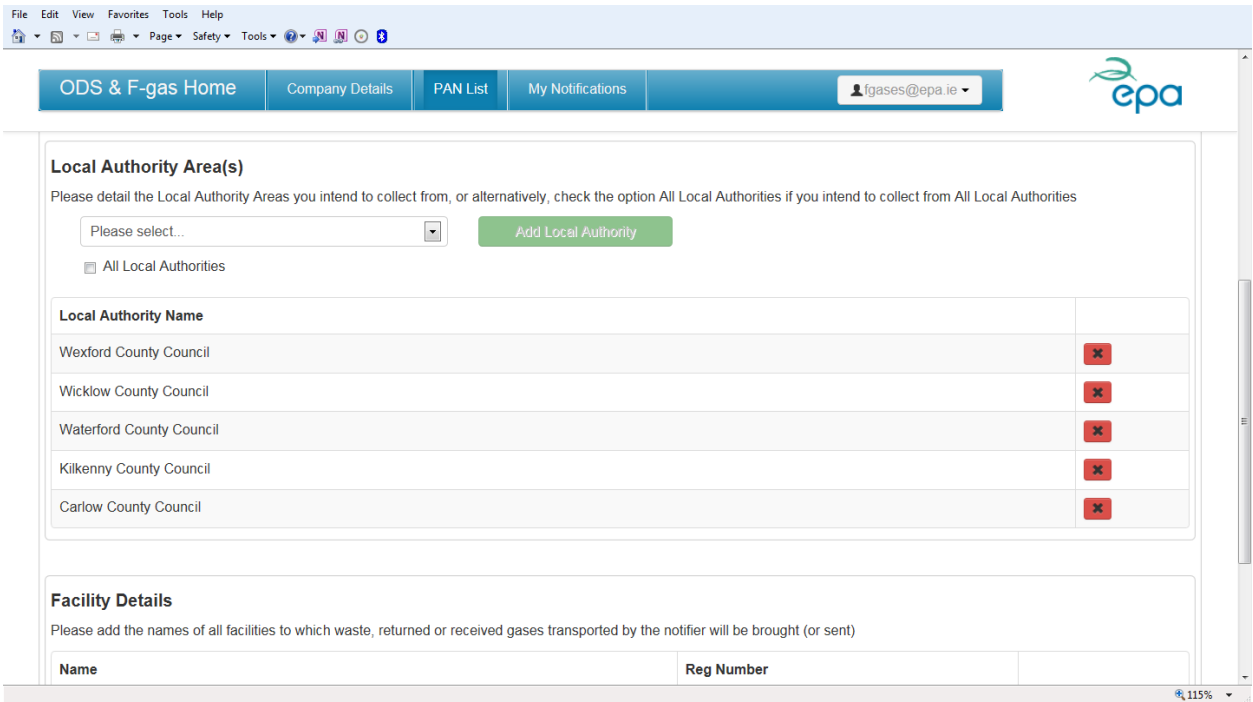

### <span id="page-22-1"></span>**Figure 27: All Local Authorities checkbox**

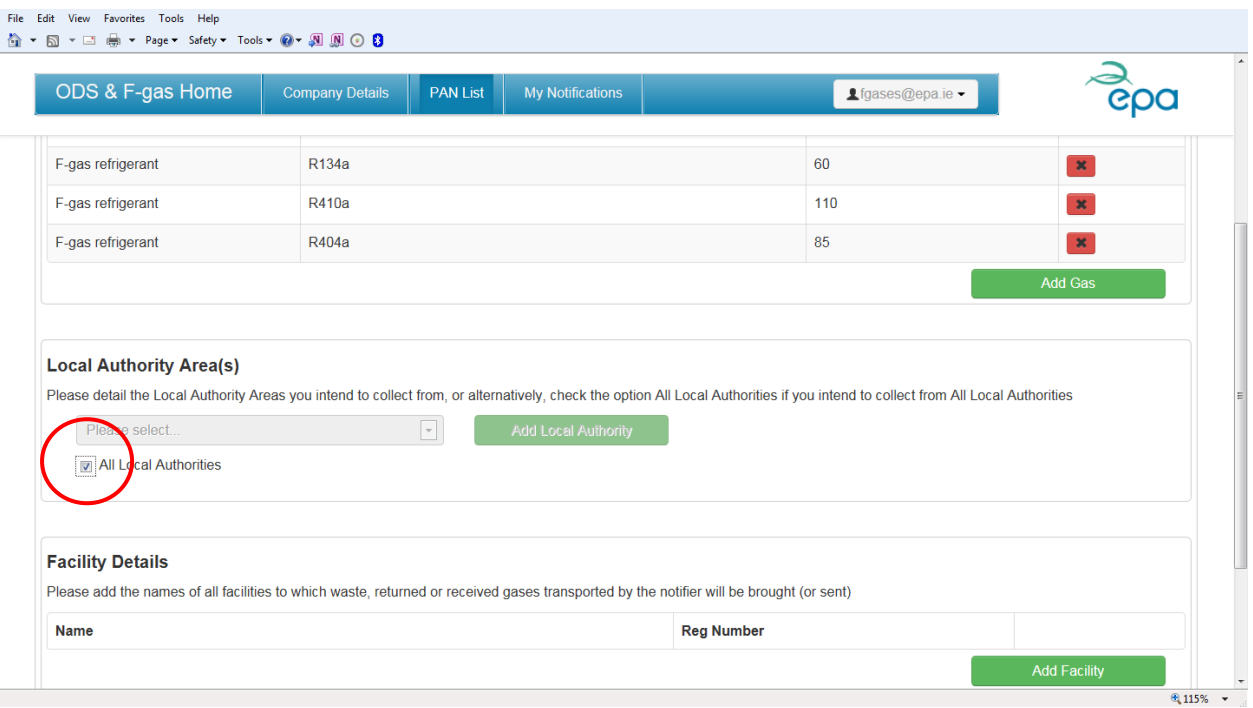

### <span id="page-22-0"></span>**Screen 2a: Facility Details**

You must set out the authorised facility to which you intend to bring any waste, returned or recovered gases collected by you. Click on the "Add Facility" button [\(Figure 28\)](#page-22-2) to select a facility or facilities from a list.

### <span id="page-22-2"></span>**Figure 28: Adding authorised facilities**

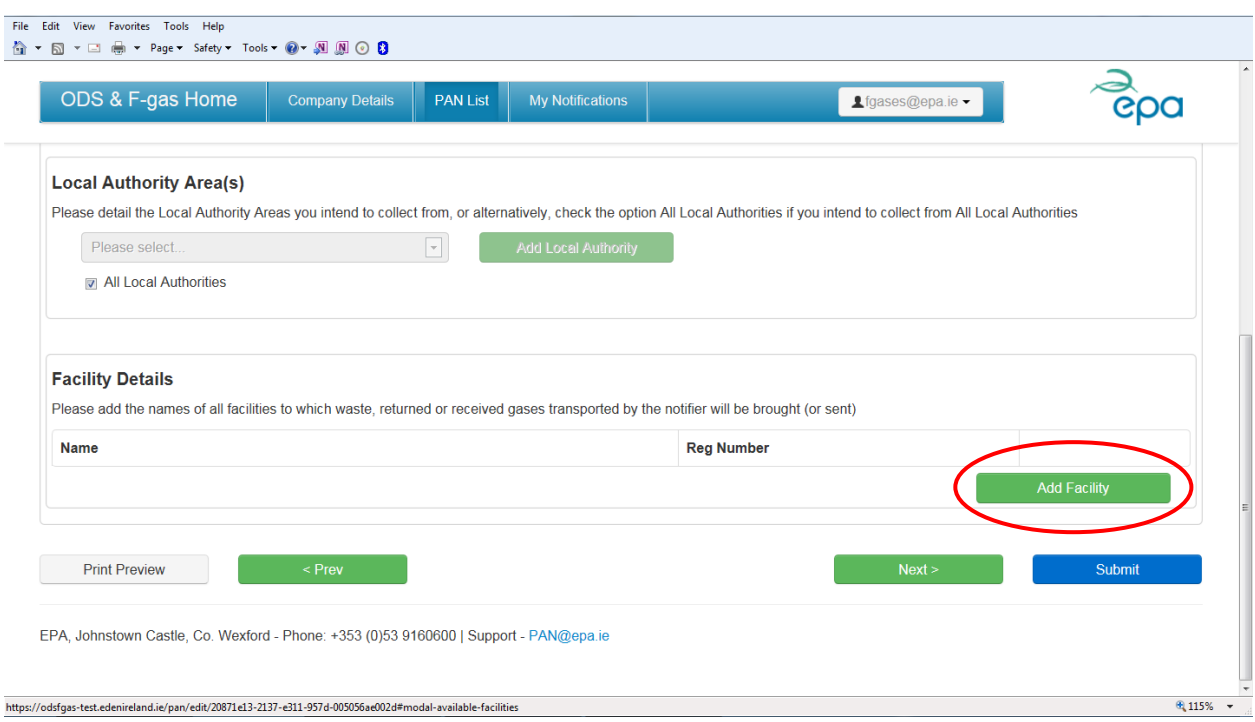

Select the facility or facilities to which you intend to bring any waste, returned or recovered gases collected by you by checking the relevant box or boxes [\(Figure 29](#page-23-0)). Click on the "Add" button to transfer your selection(s) to the "Facilities Details" grid ([Figure 30\)](#page-23-1).

#### <span id="page-23-0"></span>**Figure 29: List of authorised facilities**

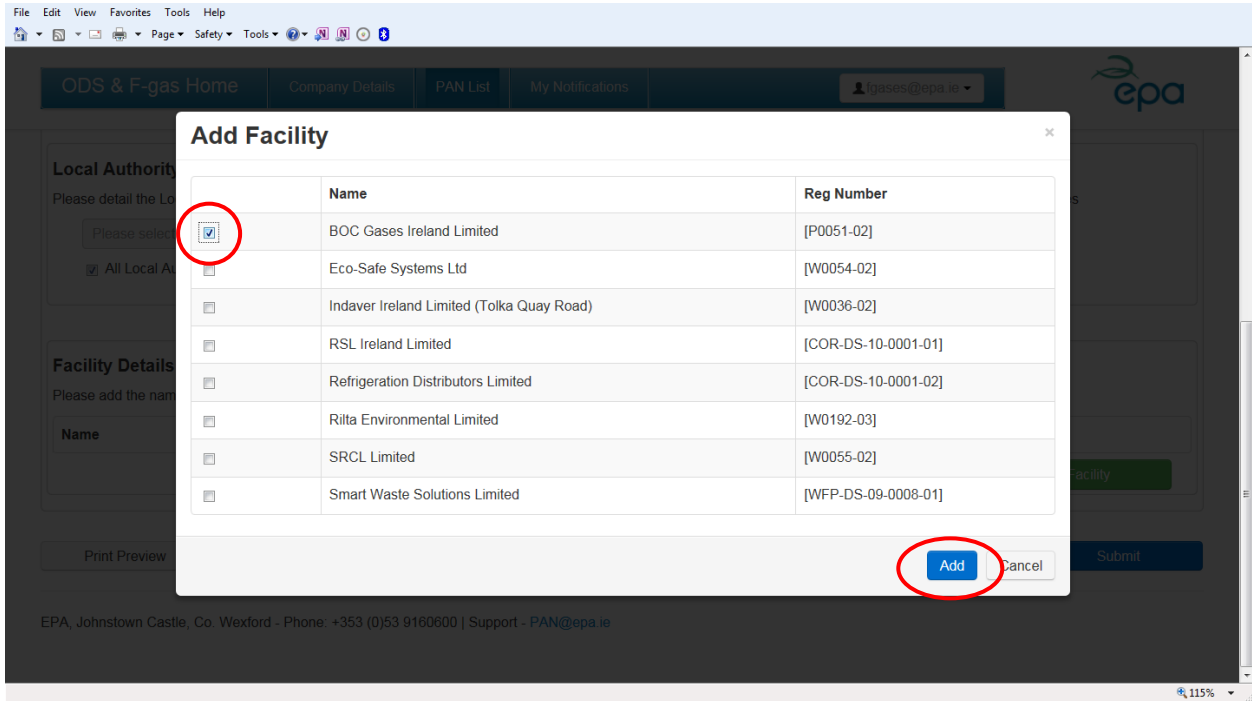

### <span id="page-23-1"></span>**Figure 30: Selected facility displayed**

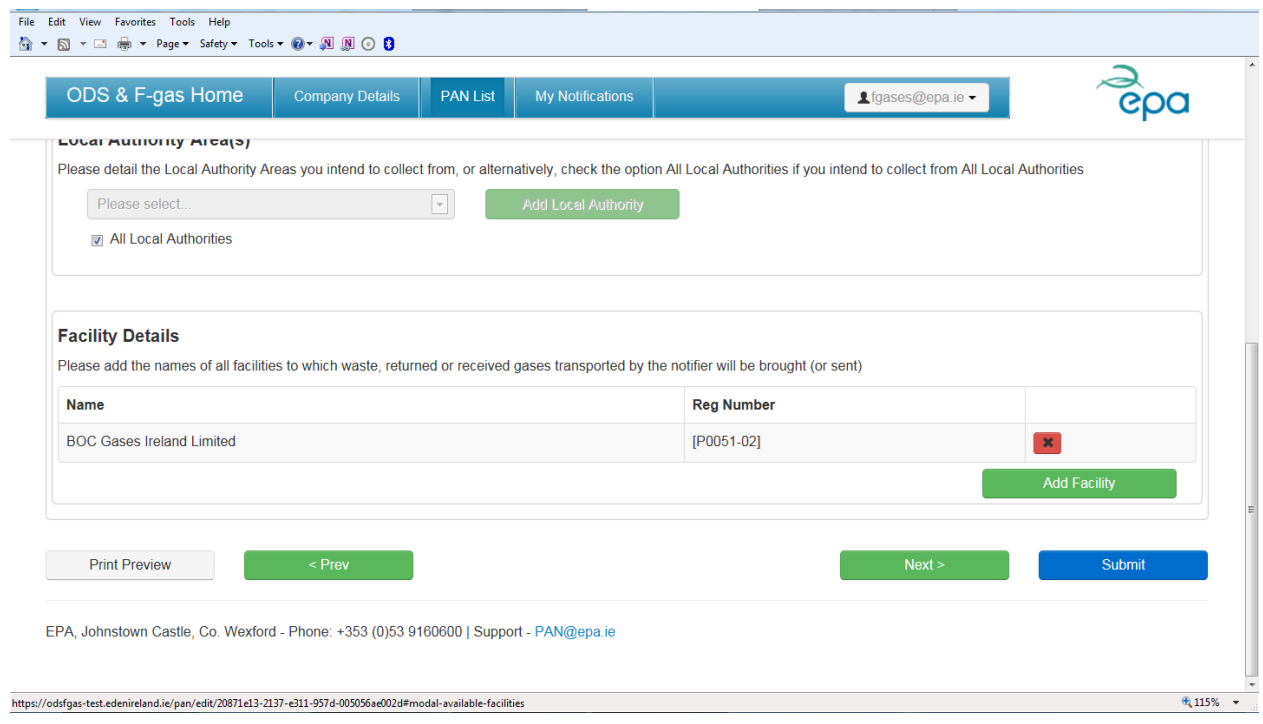

Then Click on the "Next" button to move to the next screen.

### <span id="page-24-0"></span>*Screen 3: Other Information*

Before you can submit the Prior Annual Notification, you must check the box on the final screen to confirm that the information provided is complete, true and accurate. The click the "Submit" button. See [Figure 31](#page-24-1) below.

### <span id="page-24-1"></span>**Figure 31: Declaration and Submit**

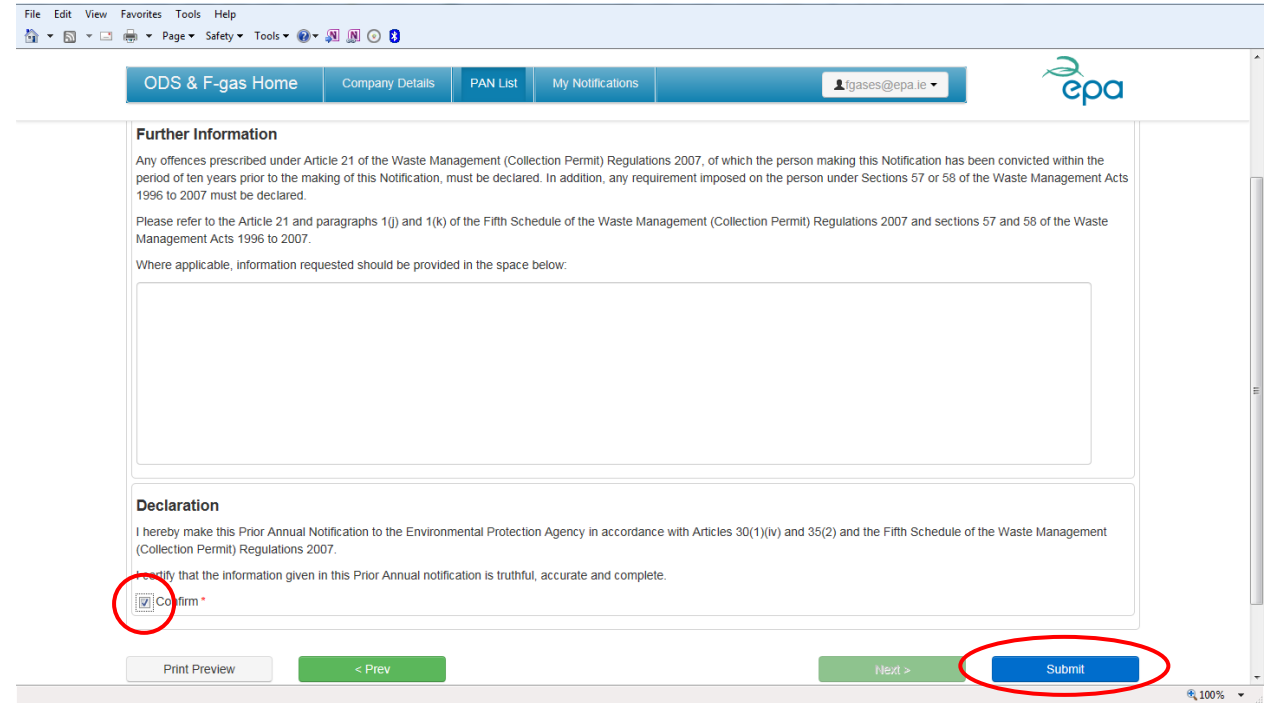